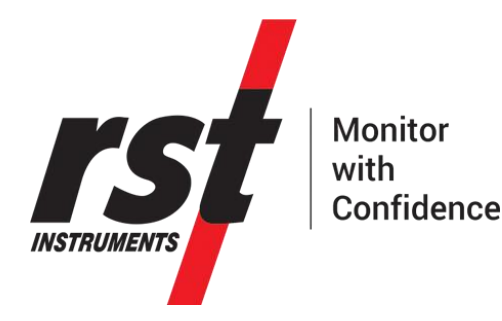

# <span id="page-0-0"></span>**L900 RSTAR Array Radio Series System Instruction Manual**

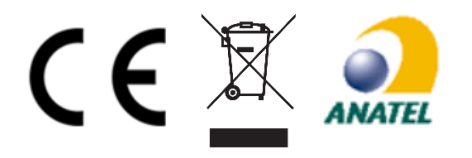

All efforts have been made to ensure the accuracy and completeness of the information contained in this document. RST Instruments Ltd reserves the right to change the information at any time and assumes no liability for its accuracy.

Copyright © 2020. RST Instruments Ltd. All rights reserved.

**Document Number**: ELM0077I

**Release Date**: July 2, 2020

RST INSTRUMENTS LTD. 11545 Kingston St., Maple Ridge, BC CANADA V2X 0Z5

SALES + SERVICE + MANUFACTURING: 604 540 1100 | info@rstinstruments.com TOLL FREE (USA & Canada) | 1-800-665-5599

**www.rstinstruments.com**

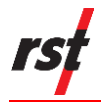

## **REVISION HISTORY**

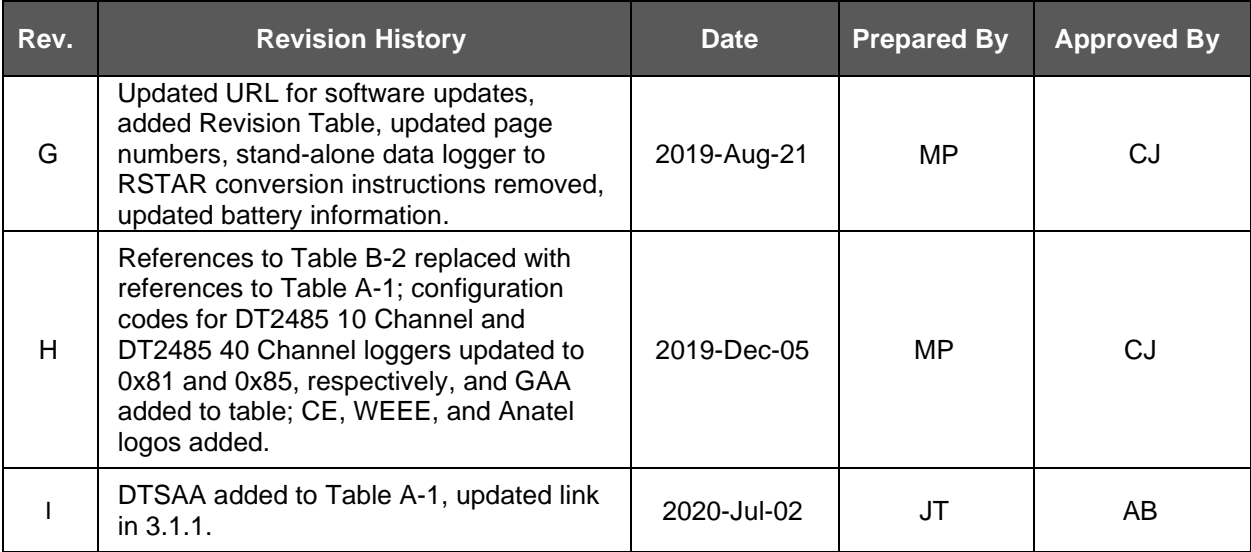

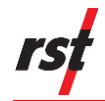

## **TABLE OF CONTENTS**

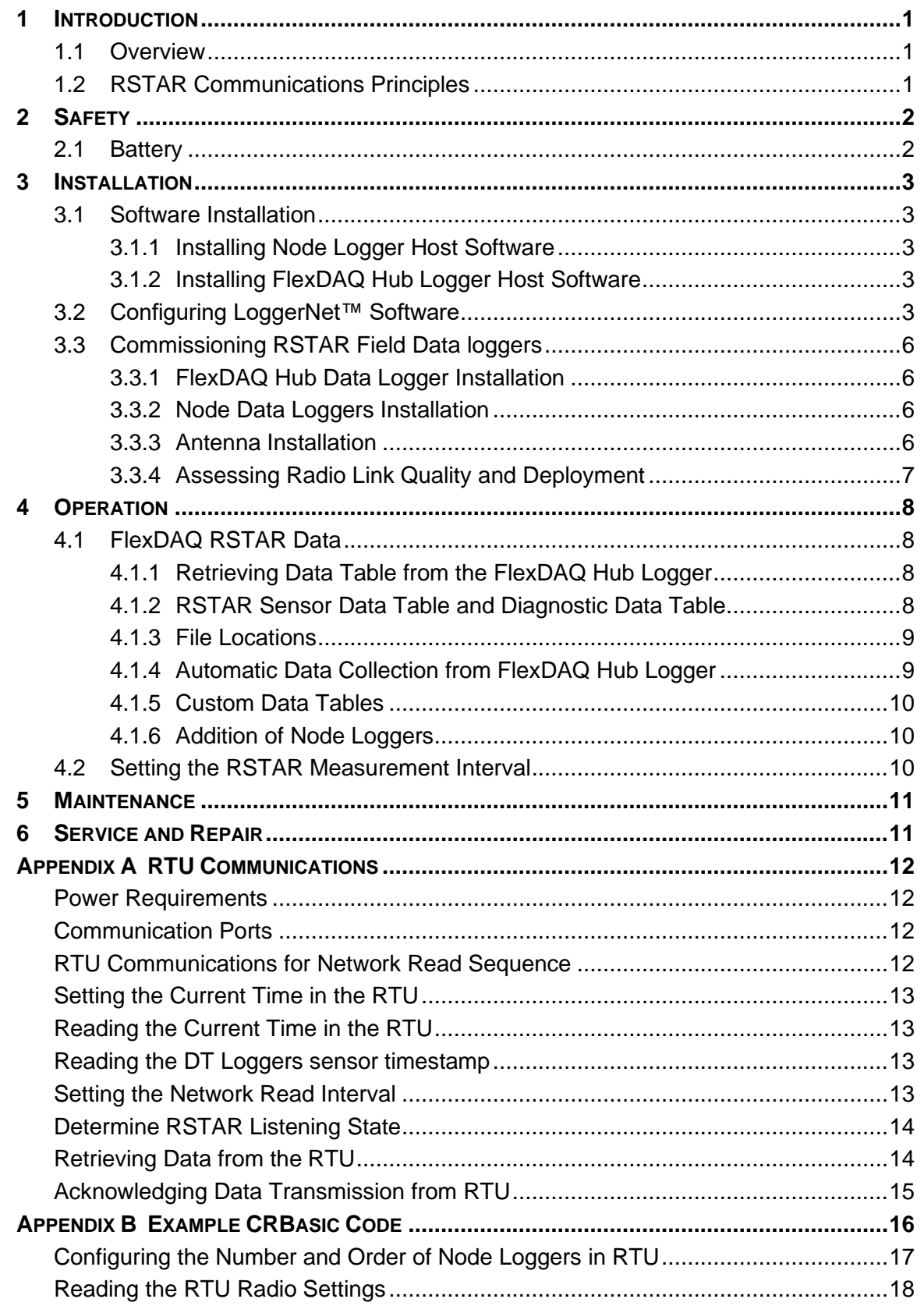

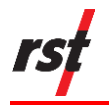

## **LIST OF FIGURES**

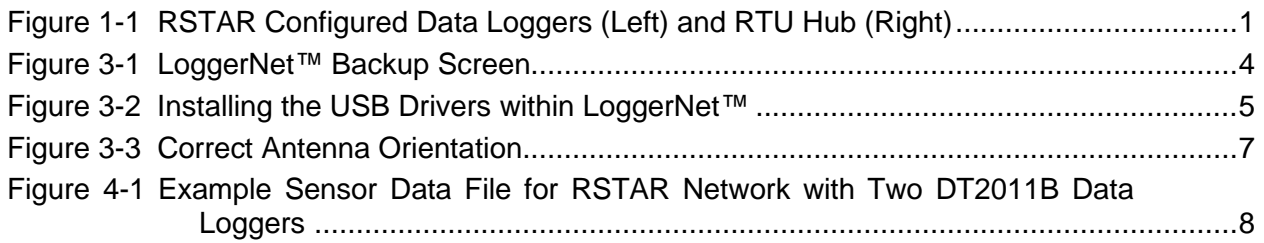

## **LIST OF TABLES**

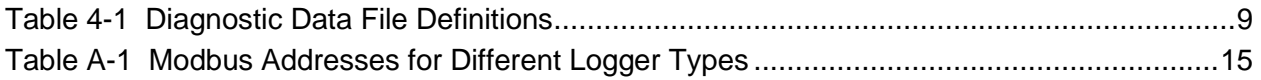

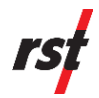

# <span id="page-4-0"></span>**1 INTRODUCTION**

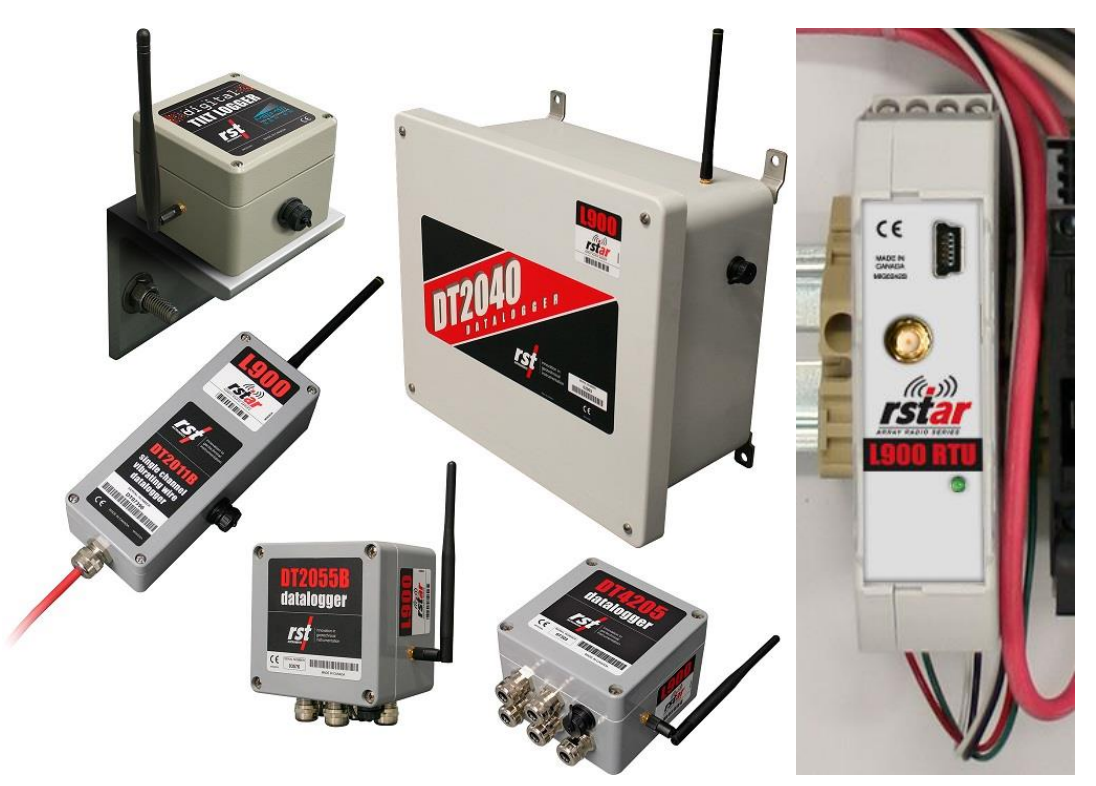

**FIGURE 1-1 RSTAR CONFIGURED DATA LOGGERS (LEFT) AND RTU HUB (RIGHT)**

### <span id="page-4-3"></span><span id="page-4-1"></span>**1.1 OVERVIEW**

The RSTAR Array Radio Series System is a communications system that enables wireless data acquisition from RST DT series data loggers. DT series data loggers (Node Loggers) equipped with L900 radio kits wirelessly transmits sensor measurements to an L900 Remote Terminal Unit (RTU). Refer to Figure 1-1.

The RTU stores the last readings sent from all Node Loggers and relays the information over RS-232 or USB communications. The RTU also controls the reading interval of Node Loggers and synchronises the clocks of all the Node Loggers.

The RTU will only store the most recent readings from the Node Loggers. When purchased as part of a FlexDAQ Hub logger, Node Logger data is automatically transferred and stored in the Hub Logger each time the network takes a reading. Sensor data is stored in three locations: the Node Logger, the Hub Logger, and the base station computer.

## <span id="page-4-2"></span>**1.2 RSTAR COMMUNICATIONS PRINCIPLES**

RSTAR networks are star type. Node data loggers send and receive data from only one Hub RTU.

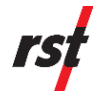

All Node Loggers in the network will have the same reading interval and synchronized clocks. All Node Loggers will simultaneously read their sensors when scheduled to take a reading and will transmit their data to the Hub RTU over the next 1 to 2 minutes. The Node Logger clocks will be updated and any change in reading interval will be implemented as they transmit their data.

The Hub Logger (often a Campbell Scientific data logger) will request data from the Hub RTU once the Hub RTU has finished receiving data from the Node Loggers.

# <span id="page-5-0"></span>**2 SAFETY**

Use the provided antenna only.

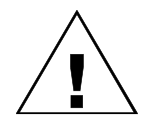

**CAUTION: AVOID POWERLINES WHEN INSTALLING THE ANTENNAS.**

- Observe grounding rules when installing Hub Loggers that are connected to line power.
- Do not short or reverse the polarity of the Hub Logger battery. The battery may leak lead and strong sulfuric acid if improperly handled.

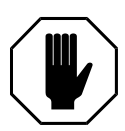

**WARNING: SHORTING OR REVERSING THE POLARITY OF THE HUB LOGGER BATTERY MAY CAUSE LEAD AND STRONG SULFURIC ACID TO LEAK IF IMPROPERLY HANDLED.**

Never bypass the provided fuses when powering the Hub Logger.

## <span id="page-5-1"></span>**2.1 BATTERY**

3.6 V lithium-thionyl chloride batteries are recommended for use with any data logger. Standard batteries (defined as SAFT LSH 20 D-cell, or equivalent) are used for any logger with a wireless option (DT Link or RSTAR). Wireless connections will not work with other lower current batteries.

More information regarding batteries and battery life can be found in the instruction manuals for individual data loggers and in the DT Logger Host instruction manual (ELM0080).

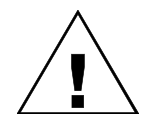

**CAUTION:** 

**DO NOT ATTEMPT TO RECHARGE THE BATTERY.**

**DO NOT REPLACE THE BATTERY WITH AN ALKALINE OR ZINC-CARBON BATTERY.**

**REMOVE STANDARD BATTERIES PRIOR TO SHIPPING DATA LOGGERS.**

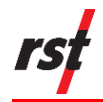

# <span id="page-6-0"></span>**3 INSTALLATION**

#### <span id="page-6-1"></span>**3.1 SOFTWARE INSTALLATION**

#### <span id="page-6-2"></span>**3.1.1 Installing Node Logger Host Software**

- **1** DT Logger Host software can be found on the RST website at: [https://rstinstruments.com/software-downloads/.](https://rstinstruments.com/software-downloads/) Navigate to the website and select the appropriate data logger.
- **2** Follow the on-screen instructions. The default directory is:

#### **C:\Program Files\RST Instruments\DT Logger Host\**

The drivers will install automatically. Refer to RST Instruments Manual ELM0080 if the drivers do not install.

#### <span id="page-6-3"></span>**3.1.2 Installing FlexDAQ Hub Logger Host Software**

- **1** Insert the supplied LoggerNet™ DVD into the computer's DVD drive. The disk contains an auto-run feature.
- **2** Click 'Install LoggerNet' when prompted. Follow the on-screen instructions.

## <span id="page-6-4"></span>**3.2 CONFIGURING LOGGERNET™ SOFTWARE**

- **1** Insert the provided data logger setup USB drive.
- **2** Open LoggerNet™. Select the Main section and open the 'Setup' application.
- **3** Ensure that the application is in 'Standard mode' by clicking on the 'Std View' button located at the upper right corner of the application window. The application is already in Standard mode should the button reads 'EZ View' as seen in Figure 3-1.
- **4** Select 'Backup' from the toolbar. Select 'Restore Network…'. Refer to Figure 3-1.

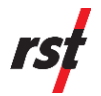

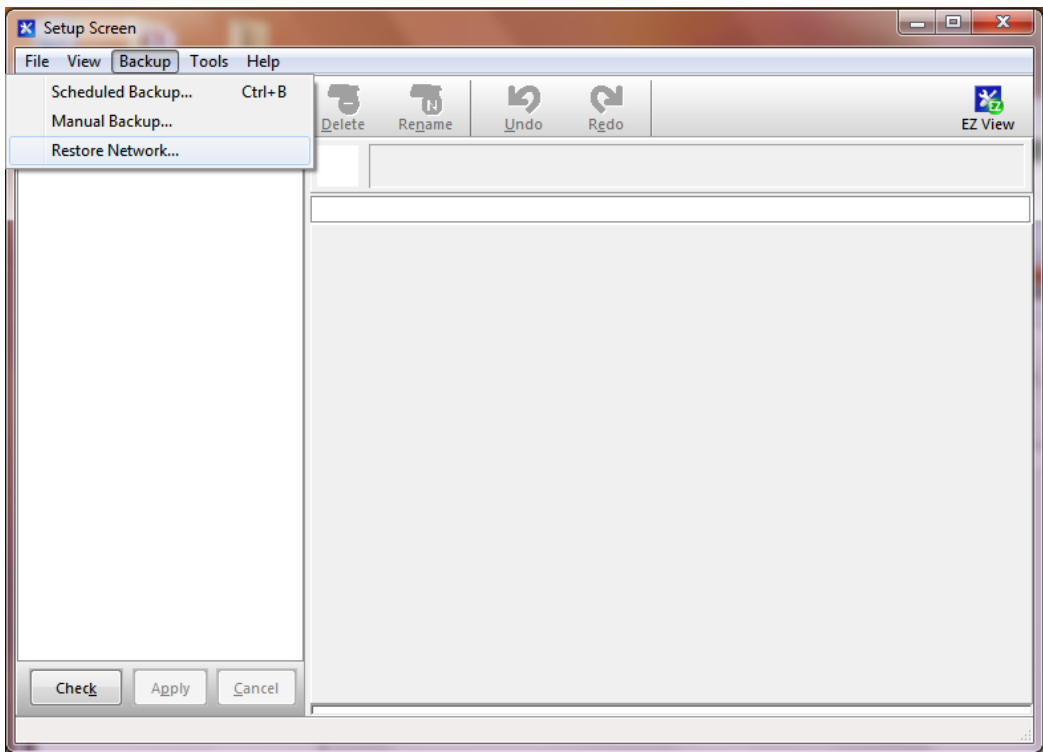

#### **FIGURE 3-1 LOGGERNET™ BACKUP SCREEN**

- <span id="page-7-0"></span>**5** Use the file dialog to select the '.bkp' file located on the USB drive and follow the on-screen instructions. The configuration to communicate with the FlexDAQ logger will be loaded.
- **6** Click 'Apply' in the bottom left corner to save the settings.
- **7** Select the Com Port from the top of the network tree within the 'Entire Network' panel if connecting to the logger or base station radio over USB. Refer to Figure 3-2.
- **8** Click the 'Install USB Driver' button on the Hardware panel. Choose the appropriate interface from the resulting dialog. Refer to Figure 3-2.

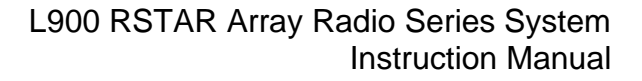

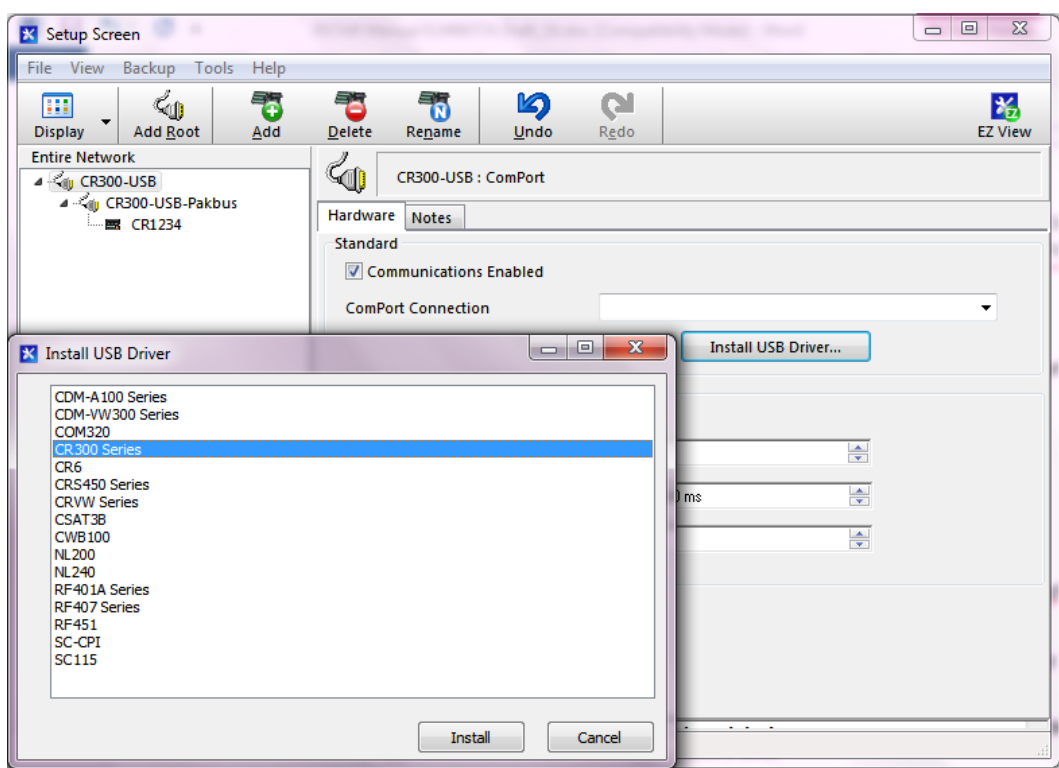

**FIGURE 3-2 INSTALLING THE USB DRIVERS WITHIN LOGGERNET™**

- <span id="page-8-0"></span>**9** Connect the logger or base station radio to the PC using the USB port. Wait for the device to be recognized.
- **10** Select the appropriate port from the 'ComPort Connection' drop-down menu of the Hardware panel.
- **11** Click 'Apply' to save the settings.
- **12** Select the 'Connect' application from the 'Main' section within the LoggerNet™ launch window.
- **13** Click the 'Connect' button. The data logger should respond within 30 seconds and the connect button will show as connected.
- **14** Click the 'Set' button in the Clocks panel once successfully connected. All Node loggers will inherit the Hub Logger clock's time.

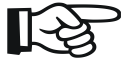

**NOTE: THE DATA LOGGER MAY BE CONNECTED OVER CELLULAR MODEM BY POWERING UP THE LOGGER AND ALLOWING THE MODEM TO CONNECT TO THE NEAREST CELLULAR PHONE TOWER. THIS PROCESS MAY TAKE UP TO 4 MINUTES. THE NETWORK AND SIGNAL LIGHTS ON THE MODEM WILL STOP BLINKING AND TURN GREEN. OMIT STEPS 7 THROUGH 9 ONCE CONNECTED TO THE CELL TOWER. LOGGERNET™ SETUP CAN BE VERIFIED WITH STEPS 10 THROUGH 12.**

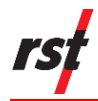

## <span id="page-9-0"></span>**3.3 COMMISSIONING RSTAR FIELD DATA LOGGERS**

### **3.3.1 FlexDAQ Hub Data Logger Installation**

- <span id="page-9-1"></span>• It is strongly recommended to commission and install the FlexDAQ Hub data logger prior to installing Node Loggers.
- Choose a central location within line of sight of all Node Loggers when selecting a location for the FlexDAQ Hub data logger. The location should be as elevated as possible. It is possible to connect to Node Loggers over shorter distances that are not visible from the Hub antenna; however, signal will be reduced, especially if vegetation is present.
- Avoid installing the FlexDAQ Hub data logger near the edge of bodies of water if possible. Multi-path interference can reduce signal quality.

#### <span id="page-9-2"></span>**3.3.2 Node Data Loggers Installation**

- Consult RST Instruments Manual ELM0089 for RST Instruments DT series data logger installation instructions.
- Antenna elevation will significantly improve radio link quality. Plan the Node Logger installations accordingly. Antennas at ankle height receive approximately an order of magnitude less signal than an antenna at waist height. The logger will also be subject to inundation by snow in many locations.
- Consider using a pole mounted directional antenna for Node Loggers with poor line of sight or long distances to their Hub Loggers.
- Consider using a secondary enclosure as a pre-engineered solution for antenna elevation and additional protection against vandalism and wildlife. Contact RST Instruments about Data Logger Enclosures for more details.

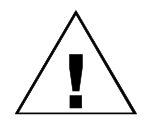

**CAUTION: DT SERIES DATA LOGGERS SHOULD NEVER BE SUBMERGED OR INSTALLED IN A LOCATION THAT CAN BE FLOODED. ANY FAILURE TO SEAL THE ENCLOSURE AGAINST MOISTURE WILL VOID THE WARRANTY.**

### <span id="page-9-3"></span>**3.3.3 Antenna Installation**

- All antenna coaxial cable connections should be finger-tight and torqued from as close to the thread as possible. Take care to avoid cross-threading the connectors.
- Ensure the antenna is oriented parallel to the Hub Omni antenna if using standard 3 dBi 'Rubber Ducky' Omni Antennas. Refer to Figure 3-3.
- Ensure that the antenna body is pointed at the Hub Omni antenna and the reflector elements are correctly polarized if using a direction Yagi-Uda antenna. Refer to Figure 3-3.

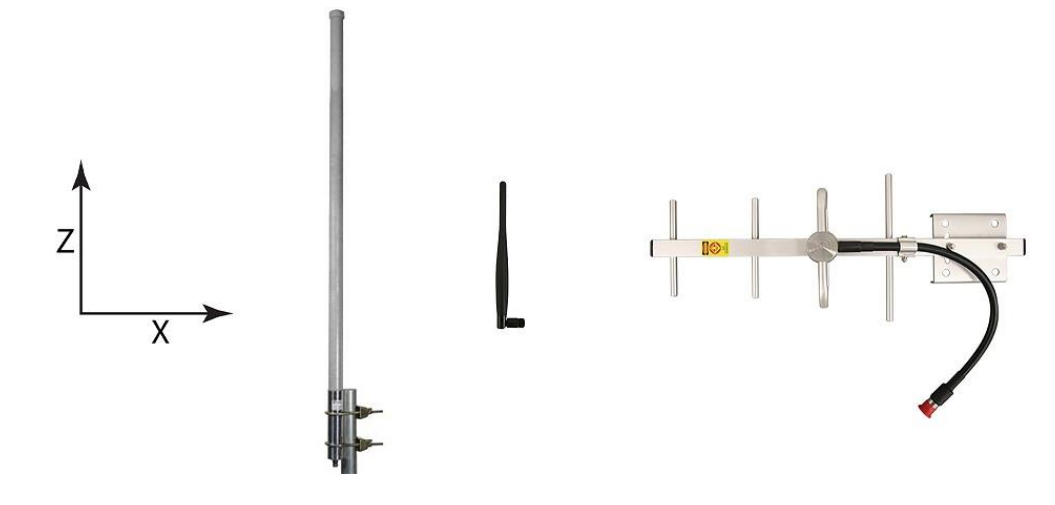

**FIGURE 3-3 CORRECT ANTENNA ORIENTATION**

<span id="page-10-1"></span>**NOTE: OMNI ANTENNAS PROVIDED BY RST INSTRUMENTS WILL BE VERTICALLY POLARIZED. ANY NODE LOGGER ANTENNAS NOT ORIENTED IN THE SAME DIRECTION WILL SUFFER A SIGNIFICANT SIGNAL PENALTY.**

• Sealing the connections using Scotch® 130C Linerless Rubber Splicing Tape is recommended, especially in cold or wet environments.

### <span id="page-10-0"></span>**3.3.4 Assessing Radio Link Quality and Deployment**

In the rare event of lost packets between RSTAR data loggers and an L900 RTU HUB, RST has built-in software mechanisms that facilitate packet re-transmission for robust communications.

Signal strength can be assessed in the field with an operational commissioned Hub Logger when installing Node Loggers. The following instructions may also be used to locate the optimal aiming of Yagi antennas.

- **1** Connect the Node Logger to the computer via USB.
- **2** Open the DT Logger Host software on the computer.
- **3** Locate the 'Connections' tab. Select 'Wireless Settings'. Select 'RSTAR Settings'
- **4** Press 'Ping' to start a constant stream of signal quality requests from the RTU.
- **5** The RSSI recorded at the Node Logger (Logger) and Hub (Base) will be displayed. The strongest signal measurable by the radio module is 40. Missed transmissions will begin to occur past 65-70. A returned value of 0 indicates no response packet was received.
- **6** Press 'Stop' to cease transmission once link quality has been optimized.
- **7** Press the 'Sync' button to update the Node Logger's clock, interval, and transmission slot.

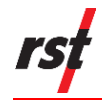

# <span id="page-11-0"></span>**4 OPERATION**

## <span id="page-11-1"></span>**4.1 FLEXDAQ RSTAR DATA**

#### <span id="page-11-2"></span>**4.1.1 Retrieving Data Table from the FlexDAQ Hub Logger**

Connect to the Hub logger using the LoggerNet™ Connect application and click 'Collect Now' to retrieve the data.

Two data tables will be downloaded for each Node Logger type in the network. One file will contain sensor data. The other will contain the logger and RSTAR network diagnostic data.

#### <span id="page-11-3"></span>**4.1.2 RSTAR Sensor Data Table and Diagnostic Data Table**

Each logger table will record the battery voltage and temperature of the Hub Logger as the first two data fields of the table. Subsequent columns contain the sensor or diagnostic data.

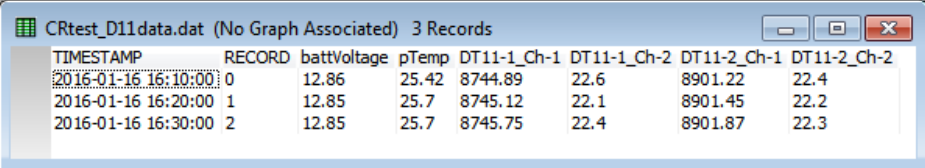

#### <span id="page-11-4"></span>**FIGURE 4-1 EXAMPLE SENSOR DATA FILE FOR RSTAR NETWORK WITH TWO DT2011B DATA LOGGERS**

For example, the column heading 'DT11-2\_Ch-1' in Figure 4-1 is the first channel of the second data logger in the network. A reading of 'NAN' indicates that data was not received at the RTU from the Node Logger.

Information about each transmission from each logger is stored within the diagnostic data file. The definitions for each field type are defined in Table 4-1.

The data logger prefix in the field name (E.G., 'DT11-2') is shared between the sensor data table and the diagnostic data table. This relationship is useful for determining the origin of sensor data.

For example, to find the origin logger of the data recorded in the 'DT11-2\_Ch-1' column, simply find the serial number recorded in the 'DT11-2\_SerianNumber' field of the diagnostic data table.

Node loggers will be in ascending serial number order in the sensor data and diagnostic data tables if no modifications have been made to the RSTAR network.

<span id="page-12-2"></span>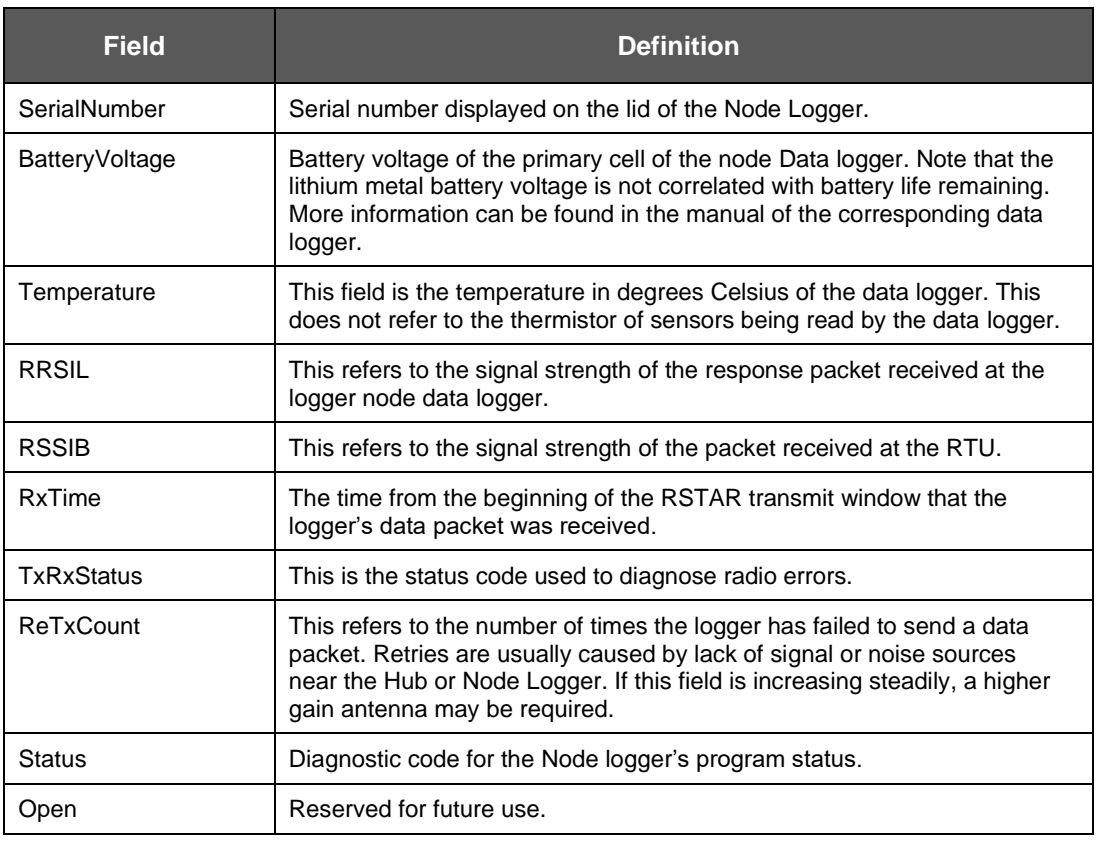

#### **TABLE 4-1 DIAGNOSTIC DATA FILE DEFINITIONS**

### <span id="page-12-0"></span>**4.1.3 File Locations**

LoggerNet™ saves downloaded tables in the **C:\Campbellsci\LoggerNet** directory by default. This can be changed in the 'Setup' application. Select the FlexDAQ Hub logger in the Network tree and navigate to the Data Files Tab.

Be aware that the '\*.dat' files generated by LoggerNet™ are added to on subsequent data downloads. The files in the **C:\Campbellsci\LoggerNet** directory should only be copied and never be edited or renamed.

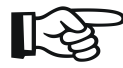

**NOTE: THE DOWNLOAD LOCATION WILL RESET TO THE 'C:\CAMPBELLSCI\LOGGERNET' DIRECTORY IF THE TABLES ARE EVER CHANGED WITHIN THE FLEXDAQ HUB LOGGER BY UPLOADING A NEW PROGRAM.**

### <span id="page-12-1"></span>**4.1.4 Automatic Data Collection from FlexDAQ Hub Logger**

Automatic data retrieval can be set up in the LoggerNet™ 'Setup' Application for FlexDAQ Hub Loggers connected to cellular modems or radio infrastructure.

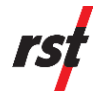

- **1** Select the FlexDAQ Hub logger in the Network tree and navigate to the Schedule Tab.
- **2** Check the box title 'Scheduled Collection Enabled'.
- **3** Change the base Time to '12:01:00'.
- **4** Change the collection Interval to the minimum interval you plan to use for the RSTAR network.
- **5** Set the Primary Retry interval to 1 minute.
- **6** Set the number of Primary retries to 5.
- **7** Deselect the 'Secondary Retry Interval Enabled' box.
- **8** Apply the settings.

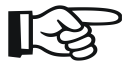

**NOTE: IF THE HUB FLEXDAQ LOGGER RUNS LONG ENOUGH WITHOUT DOWNLOADING ITS DATA, THE FLEXDAQ LOGGER MEMORY WILL WRAP AND DATA WILL NEED TO BE RETRIEVED FROM THE NODE DATA LOGGERS TO FILL IN THE GAP.**

#### <span id="page-13-0"></span>**4.1.5 Custom Data Tables**

Custom solutions are possible for data structures. Contact RST Instruments for details.

#### <span id="page-13-1"></span>**4.1.6 Addition of Node Loggers**

Contact RST regarding expanding the number of Node Loggers in an RSTAR network.

#### <span id="page-13-2"></span>**4.2 SETTING THE RSTAR MEASUREMENT INTERVAL**

Network scan rates can be any period that divides evenly into 24 hours. For example, a scan rate of 60 minutes is acceptable but a scan rate of 61 minutes will result in an error.

Node data loggers will take sensor readings at each reading period starting at midnight. For example, if the interval is set to 6 hours, readings will be taken at 0000h, 0600h, 1200h, and 1800h.

The network scan rate cannot be set to less than 1 minutes or the listening window for transmit and retransmit of Node Loggers, whichever is longer.

FlexDAQ Hub loggers are configured with user selectable network intervals. The following steps outline how to view or modify the RSTAR reading interval:

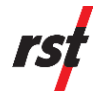

- **1** Open the LoggerNet™ software and open the 'Connect' application from the Main menu.
- **2** Connect to the FlexDAQ Hub logger.
- **3** Open the 'Ports & Flags' interface.
- **4** Highlight an empty cell and click the 'Add…' button.
- **5** Locate the 'Public' Table. Select 'rstarMin\_10' through 'rstarHr\_12'. Click the 'Paste' button.
- **6** The current reading interval will be highlighted. Change the reading interval by clicking the desired indicator and deselecting the current interval's illuminated green indicator. This process may take 10 to 20 seconds and the indicator will be grey while the logger receives and confirms the commands sent by LoggerNet™.

Contact RST Instruments if a different measurement interval is needed.

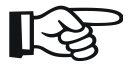

**NOTE: THE QUIESCENT CURRENT DRAW OF THE DT SERIES DATA LOGGERS IS EXTREMELY LOW. LITHIUM-THIONYL CHLORIDE BATTERIES LOSE VERY LITTLE CHARGE OVER TIME. THE BATTERY LIFE OF THE DT SERIES DATA LOGGERS IS DETERMINED BY HOW OFTEN SENSORS ARE READ. MORE INFORMATION CAN BE FOUND IN THE MANUAL FOR THE CORRESPONDING DATA LOGGER AND IN THE DT LOGGER HOST INSTRUCTION MANUAL (ELM0080).**

# <span id="page-14-0"></span>**5 MAINTENANCE**

Refer to RST Instruments Manual ELM0088 for desiccant and battery replacement information for individual DT series data loggers.

# <span id="page-14-1"></span>**6 SERVICE AND REPAIR**

The product contains no user-serviceable parts. Contact RST for product service or repair not covered in this manual.

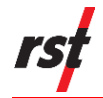

# <span id="page-15-0"></span>**Appendix A RTU COMMUNICATIONS**

The following section provides detailed instructions about communicating with the L900 RTU. The RTU Host software may also be used for some simple tasks. Please consult the RTU Host Instruction Manual (ELM0098) for further information.

#### <span id="page-15-1"></span>**POWER REQUIREMENTS**

The L900 RTU can be powered through the USB or by using the 12 V and G terminals. The RTU will consume approximately 25mA of current under normal operations.

#### <span id="page-15-2"></span>**COMMUNICATION PORTS**

The L900 RTU can communicate over either the USB or the Tx, Rx, and G terminals on the RS-232. Both ports will echo received transmissions.

Communications are echoed between both ports. For example, communications received on the Rx terminal of the RS-232 port will be echoed on the USB and RS-232 ports. The response of the RTU when it requests for data will be sent to both the USB and RS-232 ports.

The RS-232 port uses a baud rate of 115200 bps, 8 data bits, no parity, and 1 stop bit.

The USB port uses a baud rate of 921600 bps, 8 data bits, no parity, and 1 stop bit. **NOTE**: The USB port has a 2-character buffer which can be exceeded in the case of the processor being used for other tasks. An inter-character delay of 2 ms is recommended.

All communications except for MODBUS slave use the base ASCII character set.

Strings sent to the RTU by ASCII communications are only interpreted by the RTU processor when the carriage return character is sent (ASCII character 13 - <CR> henceforth). String use a space separator (ASCII character 32 - henceforth).

#### <span id="page-15-3"></span>**RTU COMMUNICATIONS FOR NETWORK READ SEQUENCE**

Communications between the RTU and Hub data logger should follow the sequence below for the reading interval time T. Refer to [Appendix B.](#page-19-0)

- **1** At (T 00:01:00), the Hub data logger should update the RTU's current time. This time will be shared with all Node Logger when they send their data.
- **2** At  $(T + 00:00:10)$ , the Hub logger will request the RSTAR listening state. The RTU response indicates whether or not the RTU is still waiting for Node data logger Transmissions. If this response is not received, the data logger should wait an appropriate interval before requesting the listening state again. Standard programs use 10 seconds between requests.

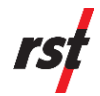

- **3** At  $(T + n * 00:00:10)$ , when the RTU responds that it has received all data from Node Loggers, the Hub will request the Node logger sensor reading timestamp.
- **4** At (T + n \* 00:00:10), Node Logger data is requested and transmitted from the Hub RTU via MODBUS master by the Hub data logger.
- **5** At  $(T + n \times 00:00:10)$ , once all node data has been received by the Hub Logger, the Hub Logger acknowledges the data transmission and clears the RTU memory for the next node sensor reading.

#### <span id="page-16-0"></span>**SETTING THE CURRENT TIME IN THE RTU**

Use the following command to set the current time in the RTU:

'WT  $\langle Y \rangle$   $\langle M \rangle$   $\langle D \rangle$   $\langle h \rangle$   $\langle m \rangle$   $\langle s \rangle \langle CR \rangle$ ' where  $\langle Y \rangle$  is the year,  $\langle M \rangle$  is the month,  $\langle$ D $>$  is the day of month,  $\langle$ h $>$  is the hour (midnight is 0),  $\langle$ m $>$  are the minutes, and <s> are the second.

For example 'WT˽2010˽11˽12˽13˽14˽15<CR>' would set the time to 1:14:15 PM, November 12th, 2010.

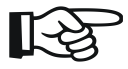

**NOTE: THE REALTIME() FUNCTION IN CRBASIC WILL RETURN THE TIME AT THE START OF THE SCAN INTERVAL AND NOT THE TIME WHEN THE FUNCTION WAS CALLED. DELAYS AND PROCESSING TIME BEFORE THE TIME IS WRITTEN TO THE RTU WILL RESULT IN AN OFFSET IN SEND TIME.**

#### <span id="page-16-1"></span>**READING THE CURRENT TIME IN THE RTU**

Use the following command to read the current time in the RTU:

'RT<CR>' where the order of returned date-time values is the same as write time ('WT') command.

#### <span id="page-16-2"></span>**READING THE DT LOGGERS SENSOR TIMESTAMP**

Use the following command to query the time when the DT loggers last read their sensors:

'DT<CR>' where the order of returned date-time values is the same as write time ('WT') command.

#### <span id="page-16-3"></span>**SETTING THE NETWORK READ INTERVAL**

Use the following command to set the network read interval:

'INTW  $\langle h \rangle$ :  $\langle m \rangle$ :  $\langle s \rangle$   $\langle CR \rangle'$  where  $\langle h \rangle$  are hours,  $\langle m \rangle$  are the minutes, and  $\langle s \rangle$ are the second.

<span id="page-17-0"></span>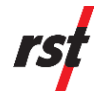

### **DETERMINE RSTAR LISTENING STATE**

Use the following command to determine the RSTAR listening state:

'QT<CR>'

The RTU will respond with  $\cdot$ , 1, ...' Or ', 0, ...' indicating outside or inside RSTAR listening interval respectively.

This function can be used to make sure that all possible data is collected before retrieving data from the RTU.

#### <span id="page-17-1"></span>**RETRIEVING DATA FROM THE RTU**

#### **MODBUS MASTER**

Data for each DT logger type can be queried from the RTU using MODBUS function 4 (read coils). The MODBUS addresses for different logger types are summarized in [Table A-1.](#page-18-1)

For each logger of a requested type, the RTU will return 10 diagnostic fields, then the sensor data. As an example, for a network of two DT2011B Node Loggers: the first 10 returned values will be diagnostic from the first Node DT2011B, the next two channels will be sensor data from first Node DT2011B, the next 10 channels  $(13<sup>th</sup>$ through 22<sup>nd</sup> inclusive) will be diagnostic data from the second Node DT2011B, and the 23<sup>rd</sup> and 24<sup>th</sup> values will be the sensor data from the second Node DT2011B. See Table 4-1 for the identities of each the diagnostic fields.

#### **MODBUS MASTER IN CAMPBELL DATA LOGGERS**

The Following is a general case use of the MODBUS master function for Campbell Scientific Loggers:

'ModbusMaster(<ModbusResultVar>,<ComPort>,115200,<Modbus Address>,4,<TargetDataArray>,1,<totalChannels>,3,100)'

Contact RST if the total channels is greater than 720.

<span id="page-18-1"></span>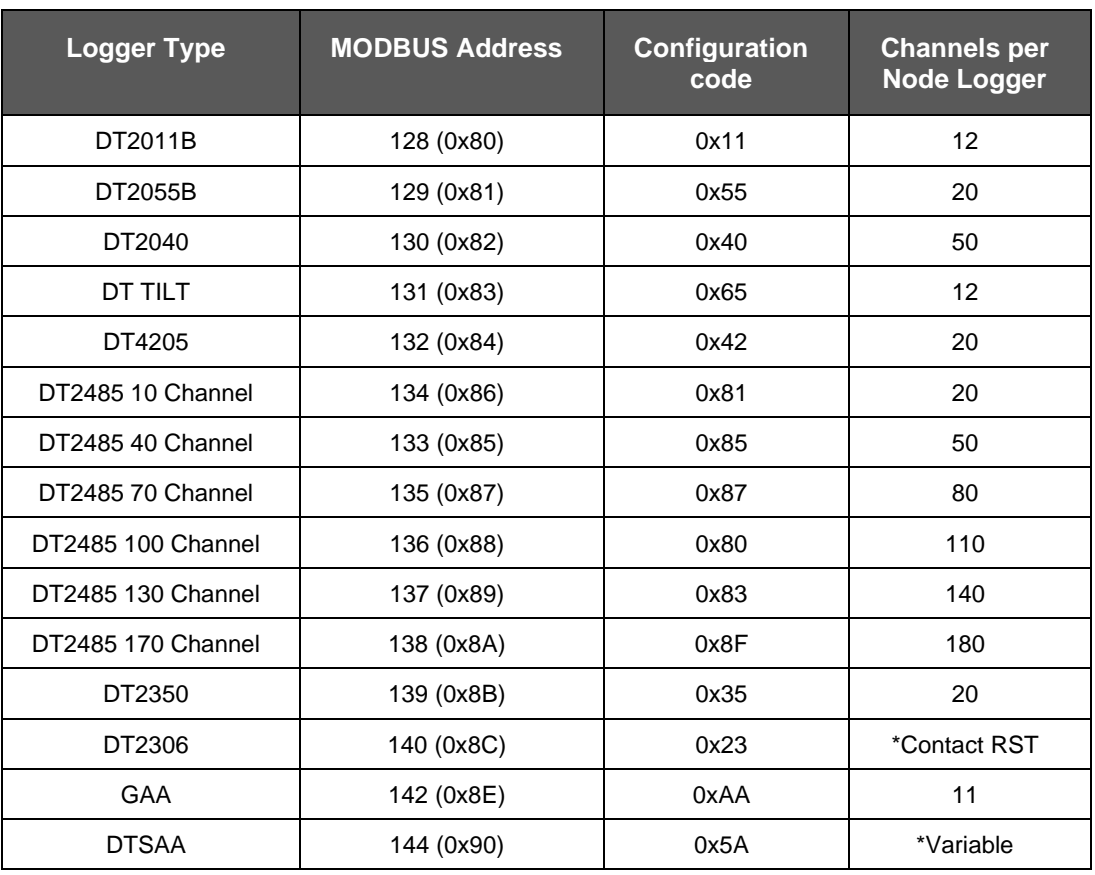

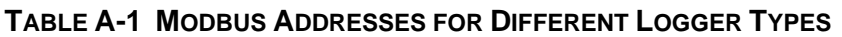

## <span id="page-18-0"></span>**ACKNOWLEDGING DATA TRANSMISSION FROM RTU**

Clear the current data to allow the next transmission interval to proceed once all data has been correctly received from the RTU. Use the command:

'ND˽1<CR>'

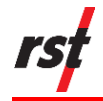

# <span id="page-19-0"></span>**EXAMPLE CRBASIC CODE**

The following program will assign sensor and diagnostic data from 2 DT2011B Loggers to the DT11Data() array. The reading interval of the network is 10 minutes and the RTU is wired to the C1/C2 Com port on a CR300™ type data logger.

```
01 'Declare number of DT2011B loggers in RSTAR network
02 Const nDT2011B = 2
03
04 'Declare variables
05 Public DT11Data(nDT2011B * 12)
06 Public i, timeSendString as string * 28, rstarTime(9)
07 Public RTUflag As String * 16, parsedRTUflag(6) As String * 10
08 Public rstarTimeString As String * 32, modBusResult
09
10 BeginProg
11 Scan(1,Min,0,0)
12 If TimeIntoInterval(0,10,Min) Then 'Execute when RSTAR network begins gathering data at 
   the RTU
13 
14 SerialOpen(Com1,115200,0,0,100)
15 
16 RTUflag = "" 'Reset RTU flag to guard against failed query
17 
18 For i = 1 To 30 'Try every 10 seconds for 5 minutes
19 Delay(0,10,Sec)
20 SerialOut(Com1,"QT"+CHR(13),"",0,10) 'Query for RSTAR Listening State
21 SerialIn(RTUflag,Com1,50,0,100)
22 SplitStr(parsedRTUflag(1),RTUflag,",",1,0) 'Parse response
23 SerialFlush(Com1)
24 
25 If parsedRTUflag(1) = 1 Then 'Execute if RTU is no longer listening for Node logger
  transmissions
26 Delay(0,500,mSec)
27 SerialOut(Com1,"DT"+CHR(13),"",0,100) 'Ask RTU for date-time of last RSTAR 
   transmission
28 SerialIn(rstarTimeString,Com1,50,0,100)
29 Delay(0,500,mSec)
30 SerialFlush(Com1)
31 SerialClose(Com1)
32 
33 ModbusMaster(modBusResult,Com1,115200,128,4,DT11Data(),1,nDT2011B * 12,3,100) 'Query 
   RTU for collected RSTAR data
34 
35 SerialOpen(Com1,115200,0,0,100)
36 SerialFlush(Com1)
37 Delay(0,500,mSec)
38 SerialOut(Com1,"ND 1"+CHR(13),"",0,100) 'Acknowledge data from RTU 
39 SerialFlush(Com1)
           40 SerialClose(Com1)
41 ExitFor
42 End If
43 
44 Next i
45 
46 Else If TimeIntoInterval(9,10,Min) Then 'Execute 1 minute before RSTAR network begins 
   gathering data at the RTU
47 SerialOpen(Com1,115200,0,0,100)
        48 RealTime(rstarTime()) 'Get current time of CR300 logger
49 timeSendString = "WT " + rstarTime(1) + " " + rstarTime(2) + " " + rstarTime(3) + " " +
   rstarTime(4) + " " + rstarTime(5) + " " + rstarTime(6) + " " + rstarTime(7) + CHR(13) 'Package 
   CR300 time into compatible format for RTU
50 SerialOut(Com1,timeSendString,"",0,100) 'Send CR300 time to RTU
51 SerialFlush(Com1)
52 SerialClose(Com1)
53 End If
54 NextScan
55 EndProg
```
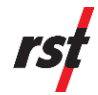

#### <span id="page-20-0"></span>**CONFIGURING THE NUMBER AND ORDER OF NODE LOGGERS IN RTU**

#### **ADDING NEW NODE LOGGERS WITH SYNC FUNCTION**

If the maximum number of loggers in RTU has not been reached, new data loggers can be added to the network by using the sync function in DT Logger Host software.

#### **CLEARING RTU CONFIGURATION**

RTU configuration can be cleared using the command 'WLC<sub>10</sub> < CR>'.

#### **CONFIGURING MAXIMUM ALLOWED NUMBER OF LOGGERS**

The maximum number of loggers allowed in the RSTAR network is specified by the input 'WLC˽<nLoggers><CR>'. For example, setting the maximum number of loggers to 30 would require the command 'WLC  $30 < CR$ '.

#### **READING THE CURRENT RTU CONFIGURATION**

The current RTU configuration can be queried using 'RLC<CR>'.

#### **SPECIFYING AN RTU NODE LOGGER CONFIGURATION**

Use the command 'WLC<sub>.</sub>-1<sub>.</sub><configurationCode>,<serialNumber><CR>' to specify the order of Node Loggers in the RSTAR network. See [Table A-1](#page-18-1) for configuration codes for all DT logger types. For example, the following commands would be used to configure a network of five DT2011B loggers with serial numbers ranging from 1111 to 1115 in serial number order:

'WLC˽-1˽11,1111 <CR>' 'WLC˽-1˽11,1112 <CR>' 'WLC˽-1˽11,1113 <CR>' 'WLC˽-1˽11,1114 <CR>' 'WLC˽-1˽11,1115 <CR>'

Note that loggers are added in the order in which the RTU receives them. The configuration must be cleared to edit the configuration.

<span id="page-21-0"></span>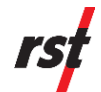

### **READING THE RTU RADIO SETTINGS**

The radio settings of the RTU can be read back using the 'INFO<CR>' command. Many of the RTU's parameters including the radio serial number, network ID, logging interval, and RTU configuration will be read back. Example RTU response below:

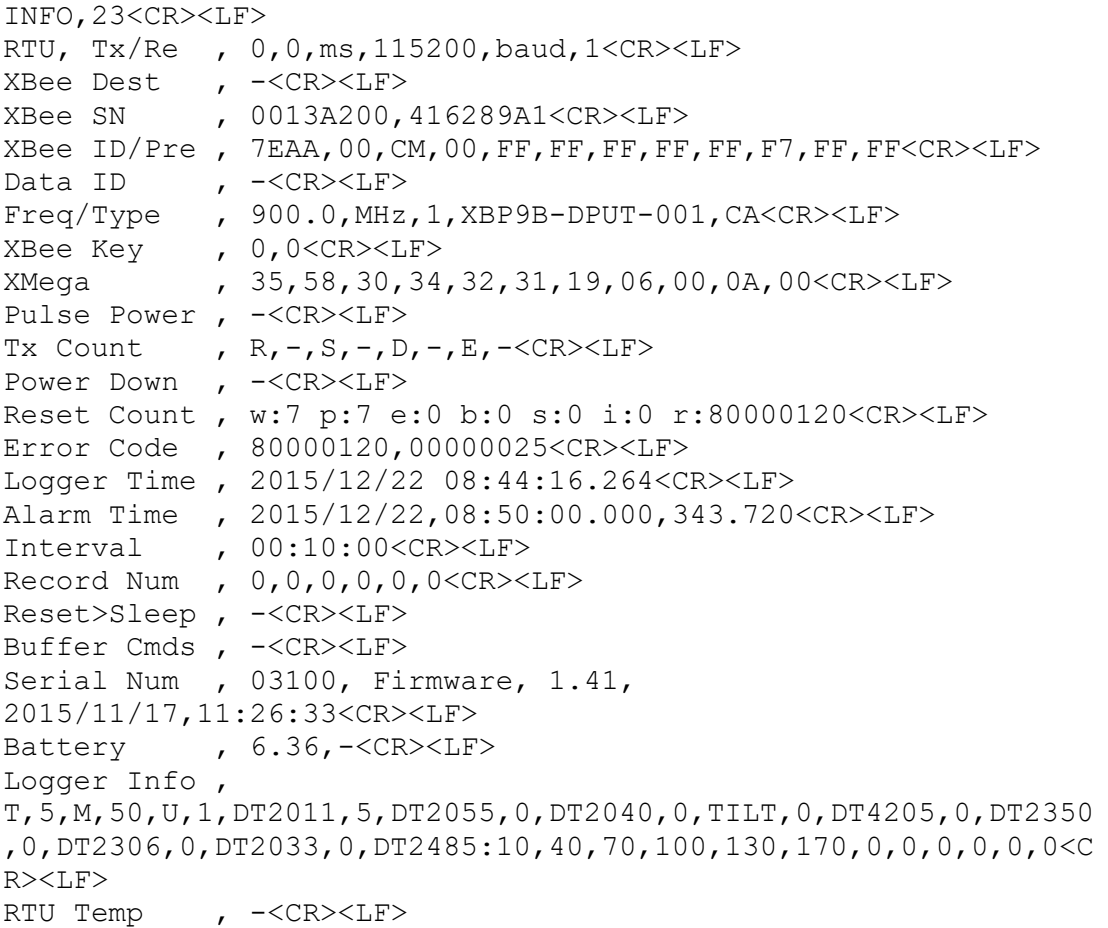